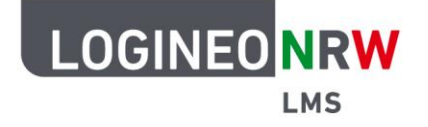

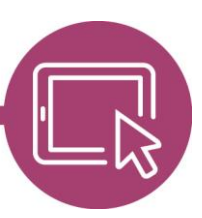

## **LMS – Das Lernmanagementsystem für NRW**

# **Verbesserung der Barrierefreiheit**

Um die Barrierefreiheit zu verbessern, sollten in LOGINEO NRW LMS zwei Anpassungen vorgenommen werden.

#### **Links durch einen Unterstrich kenntlich machen**

Um die Sichtbarkeit von Links zu verbessern, können Einstellungen so getroffen werden, dass sie nicht nur beim Mouseover, sondern ständig unterstrichen angezeigt werden. Die Einstellungen können von den Administrierenden in der **Website-Administration** mit Klick auf **Darstellung** und jeweiligem Design, das heißt, je nachdem ob Classic oder Boost gewählt wurde, eingestellt werden. Im entsprechenden Design

klicken Sie auf **Erweiterte Einstellungen**. Das custom-CSS wird angepasst, indem das Feld theme\_boost / scss mit dem Code-Text in Zeile eins bis drei ergänzt wird. Dieser kann hier kopiert und in Ihrer Instanz eingefügt werden.

**Code-Text** a, a:active, a:hover, a:link { text-decoration: underline; }

Das Feld ist mit dem Code-Text ergänzt **(1)** und zeigt nun die Links entsprechend unterstrichen an **(2)**/**(3).**

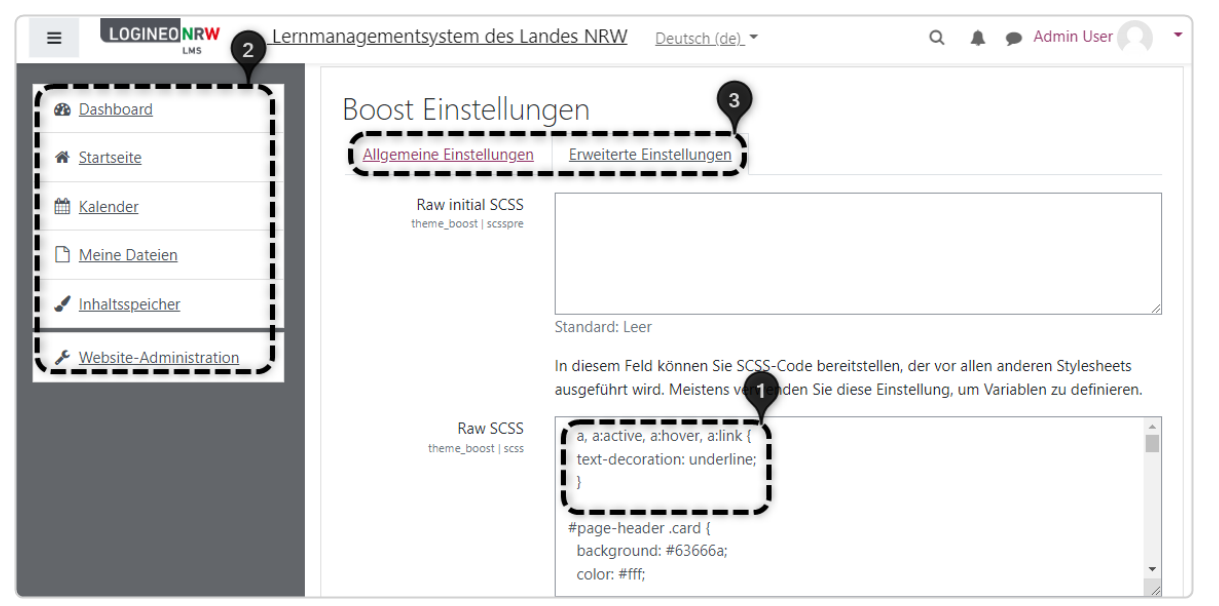

**Hinweis:** Sollten Links nach der Anpassung weiterhin ohne Unterstrich dargestellt werden, klicken Sie unter **Website-Administration** im Reiter **Darstellung** und im Unterpunkt **Designs** auf **Design wählen**. Wählen Sie **Design-Cache löschen** aus.

LOGINEO NRW ist ein Projekt des Ministeriums für Schule und Bildung des Landes Nordrhein-Westfalen.

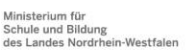

www.logineo.nrw.de

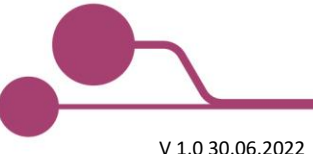

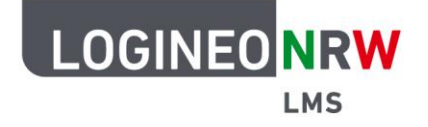

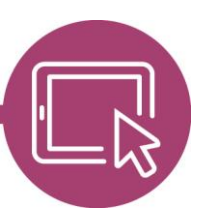

## **LMS – Das Lernmanagementsystem für NRW**

#### **Links zu den Barrierefreiheitsdokumenten anzeigen**

Verschiedene Dokumente können in der Fußzeile von LOGINEO NRW LMS eingefügt werden. Ergänzen Sie unter **Website-Administration** im Reiter **Darstellung** unter **Zusätzliches HTML** im Feld additionalhtmlfooter die folgenden zusätzlichen HTML-Codes in den Zeilen vier bis sechs. Diese können hier kopiert und in Ihrer Instanz eingefügt werden.

#### **HTML-Codes**

<a href="https://logineo.nrw/erklaerung-barrierefreiheit" target="\_blank">Erklärung zur Barrierefreiheit</a> <br >>>><a href=https://logineo.nrw/leichte-sprache target="\_blank">Erläuterung in Leichter Sprache</a><br > <a href="https://logineo.nrw/gebaerdensprache" target="\_blank"> Erläuterung in Gebärdensprache</a>

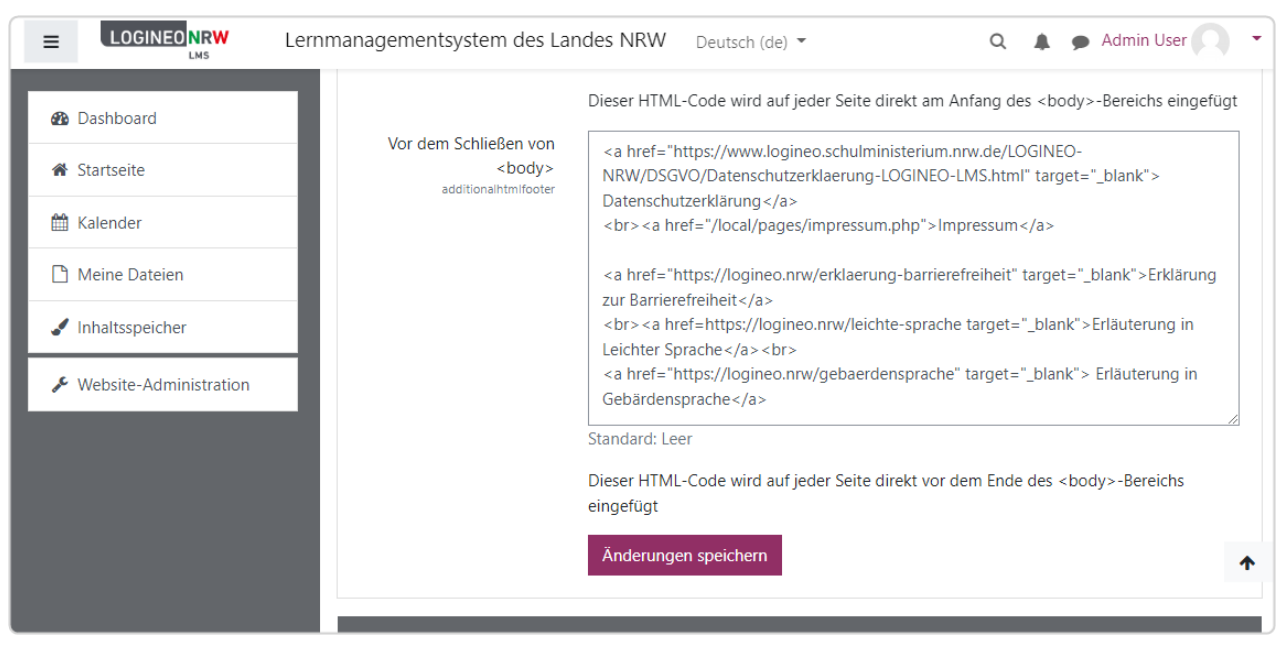

Mit Klick auf **Änderungen speichern** werden die Anpassungen übernommen, sodass die Fußzeile dann wie folgt dargestellt wird.

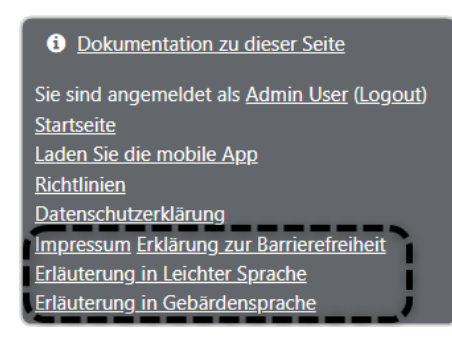

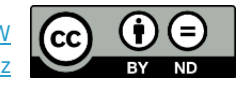